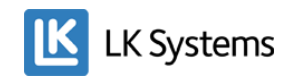

# LK Webserver (RSK 241 70 35)

*Med denna mjukvaruversionen kan webservern kommunicera med både ICS.2 och LK Vattenfelsbrytare WSS. Den ger också tillgång till molnlösningen (via app för Android och iOS).*

# Instruktion för att installera ny mjukvara

1. Lägg den nedladdade filen på skrivbordet på din dator och dubbelklicka på den. Du måste ha ett program på datorn som kan öppna zip-filer som Winzip eller 7ZIP.

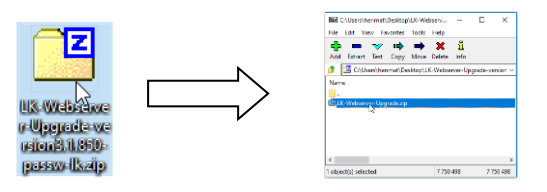

2. Dubbelklicka på filen i mappen som öppnats i zip-programmet. Ange lösenordet "lk" och klicka sedan på OK.

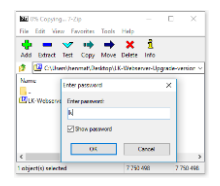

3. Dubbelklicka på "LK-Webserver-Upgrade".

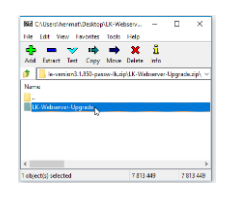

4. Dubbelklicka på "LK-Webserver-Upgrade-version3.X.XXX.exe" som då installerar sig på skrivbordet. Klicka OK om du får upp varningar från brandvägg eller virusprogram, vårt program är tillförlitligt.

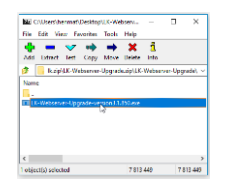

5. Dubbelklicka på ikonen "LK-Webserver-Upgrade" som då hamnar på skrivbordet.

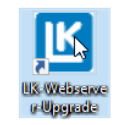

*OBS! Datorn som används för uppdateringen måste vara ansluten trådlöst eller med kabel till samma nätverk som webservern är ansluten till.*

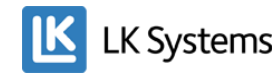

6. Fyll i Webserver ID/namn (se exempel på etikett nedan: ab123, markerat med röd ring) eller IP-adress och lösenord till webservern (se exempel på etikett nedan: 12345678). Har lösenordet ändrats använd det nya. IP-adressen hittar du under Network-fliken längst ner om du loggar in på Webservern, eller i din router.

#### **Har du glömt lösenordet?**

Gör en återställning av webbservern genom att dra ut strömsladden till enheten och hålla inne den röda knappen "Reset/Mating". Återanslut strömsladden men fortsätt hålla inne den röda knappen i ca 10 sek. Släpp knappen och lösenordet är återställt till det som står på etiketten.

## **Det finns två versioner av LK Webserver med olika etiketter.**

*Etikett på den svarta webservern:*

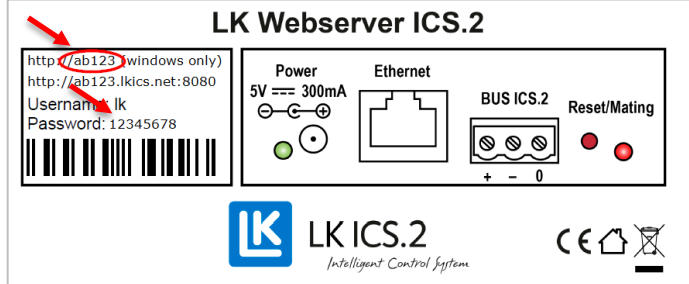

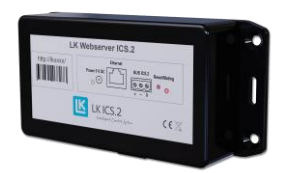

*Etikett på den vita webservern:*

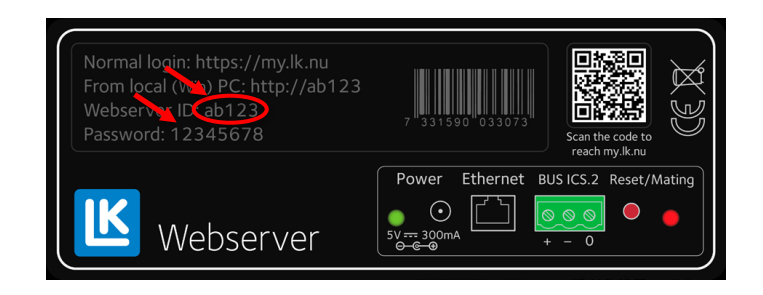

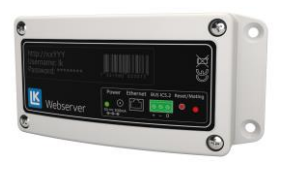

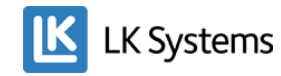

7. Tryck på knappen "Upgrade to version…" och klicka sedan OK i nästa ruta som öppnas.

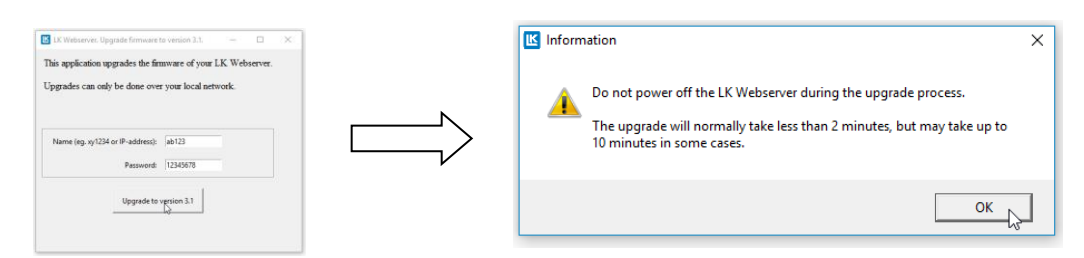

Ett meddelande kommer upp som visar om uppdateringen lyckats. Klicka på OK.

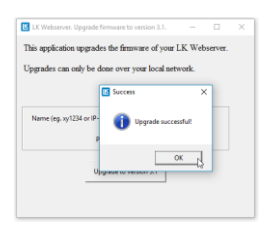

Misslyckas uppdateringen kontrollera ID och lösenord och prova igen alternativt använd IPadressen i stället för Webserver-ID för att logga in.

#### **Kontrollera version**

För att kontrollera att rätt mjukvaruversion ligger i webservern, logga först in från din dator. Klicka på "Network"-fliken och uppdatera sidan (F5). Längst ner hittar du "System info" och kan se vilken version som ligger inne (se bild nedan: 3.1.850).

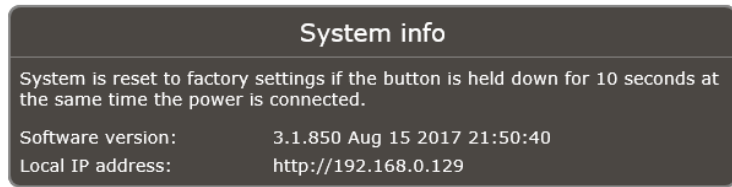

### **Anslut webservern till molntjänsten**

För att skapa ett konto och ansluta webservern till [https://my.lk.nu](https://my.lk.nu/) se avsnitt "Webbgränssnitt i LK Webserver" i anvisningen för LK Webserver. Den kan laddas ner från vår hemsida [www.lksystems.se.](http://www.lksystems.se/sv/produkter/lk-vattenfelsbrytare/produktsortiment/tillbehor/lk-webserver_77764377.aspx)

Appen heter LK AtHome och kan laddas ner till iOS och Android.

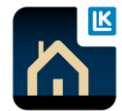